Manual de acesso ao**Portal RH**

**CCS** 

## **Requisitos para acesso conforme abaixo:**

- 1. Ter acesso a internet;
- 2. Ter usuário e senha cadastrado e ativo junto a TI do Grupo Tecar;
- 3. Ser usuário ativo no sistema do Departamento Pessoal (Metadados);
- 4. Aplicativo (Android/iOS) [OPCIONAL].

O acesso pode ser feito de duas formas, são elas: **INTRANET:** *http://intranet.tecar.com.br/* Acessando o ícone 'PORTAL' no centro da tela **(destacado em vermelho abaixo):**

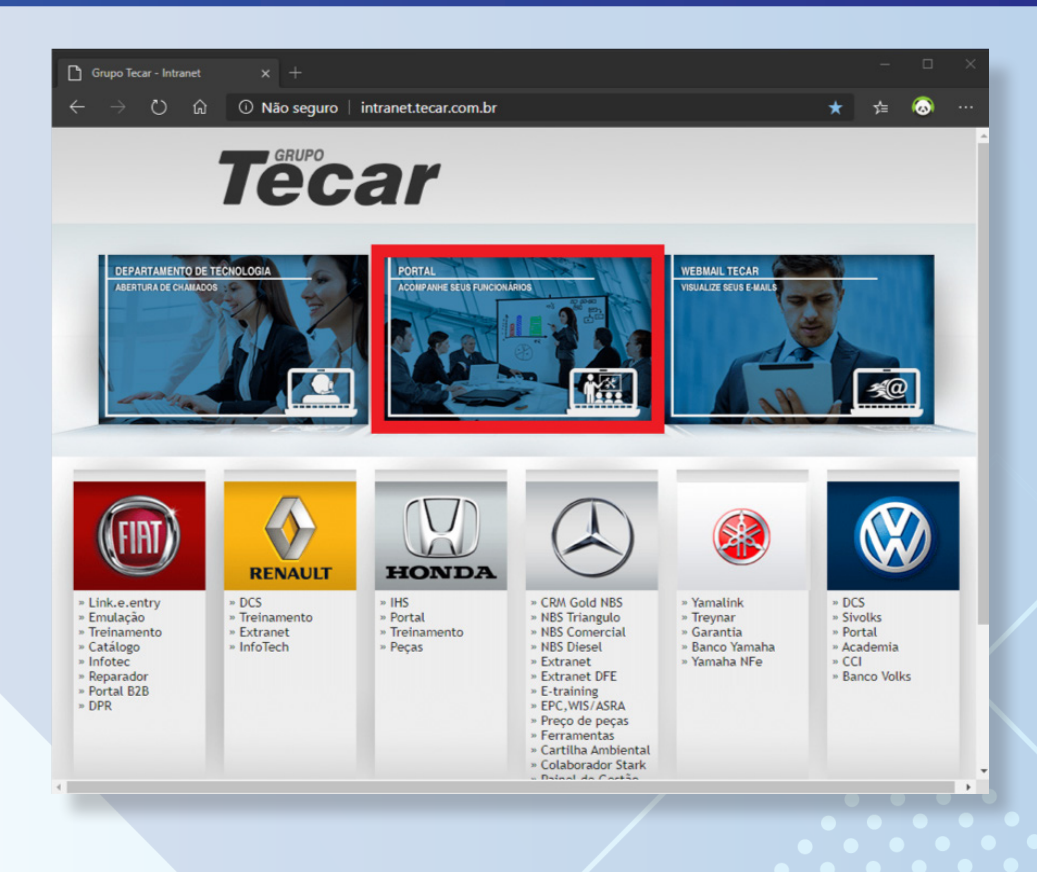

Você será redirecionado para a página abaixo. No campo 'USUÁRIO' e 'SENHA' deve-se digitar o mesmo usuário utilizado para fazer login nos computadores da empresa ou o \*usuário/senha repassado a você pelo seu departamento pessoal.

> *\*Obs: se é a primeira vez que você irá fazer o login, deve-se primeiro direcionar-se até um computador, e na tela de login digitar seu usuário e senha e fazer a troca da senha para que você possa acessar o portal ou aplicativo com a senha definitiva.*

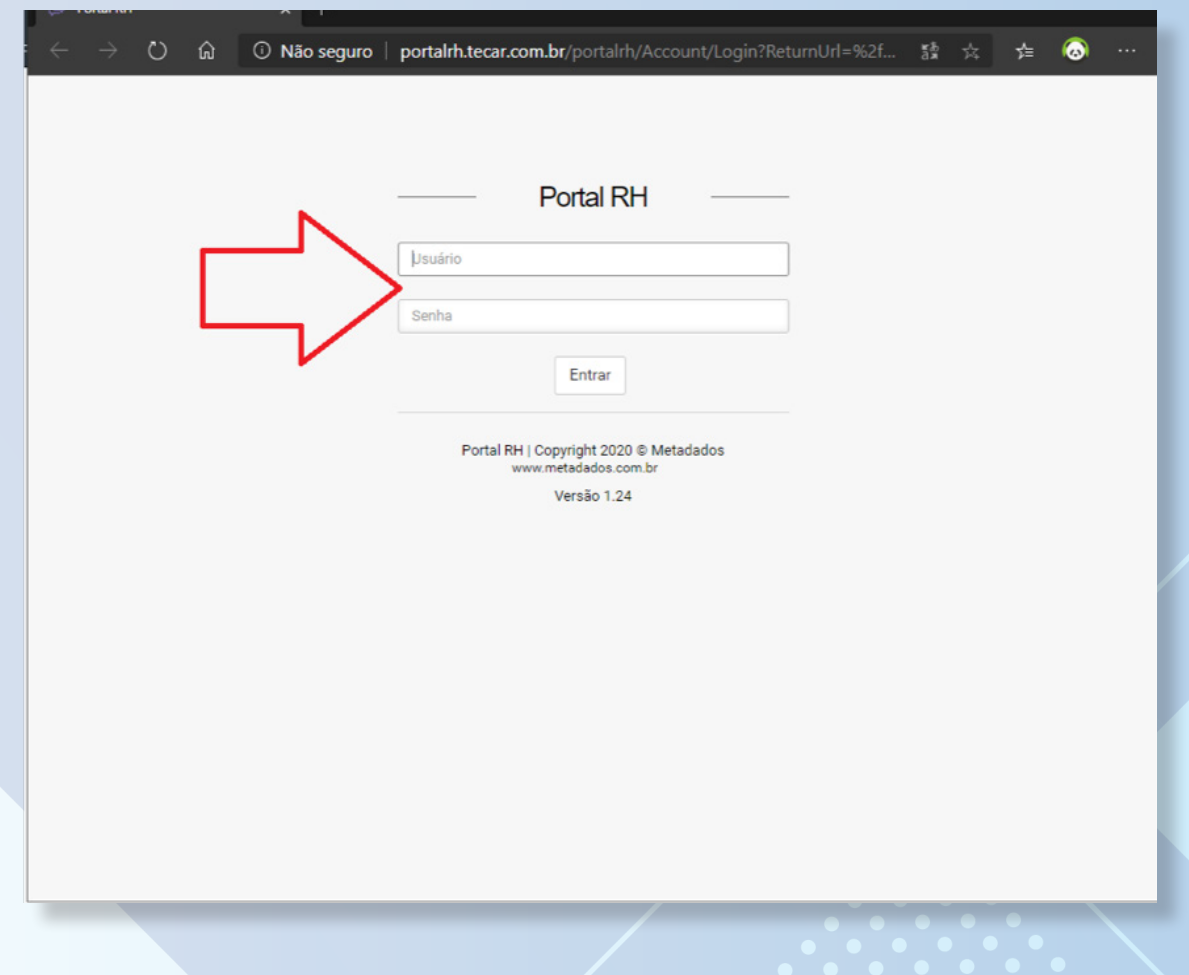

ecnologia da Informaçã

Dentro da página, na coluna esquerda temos as informações de 'FREQUÊNCIA' (folha de ponto) e 'FOLHA DE PAGAMENTO' (contracheque), conforme indicam as setas abaixo:

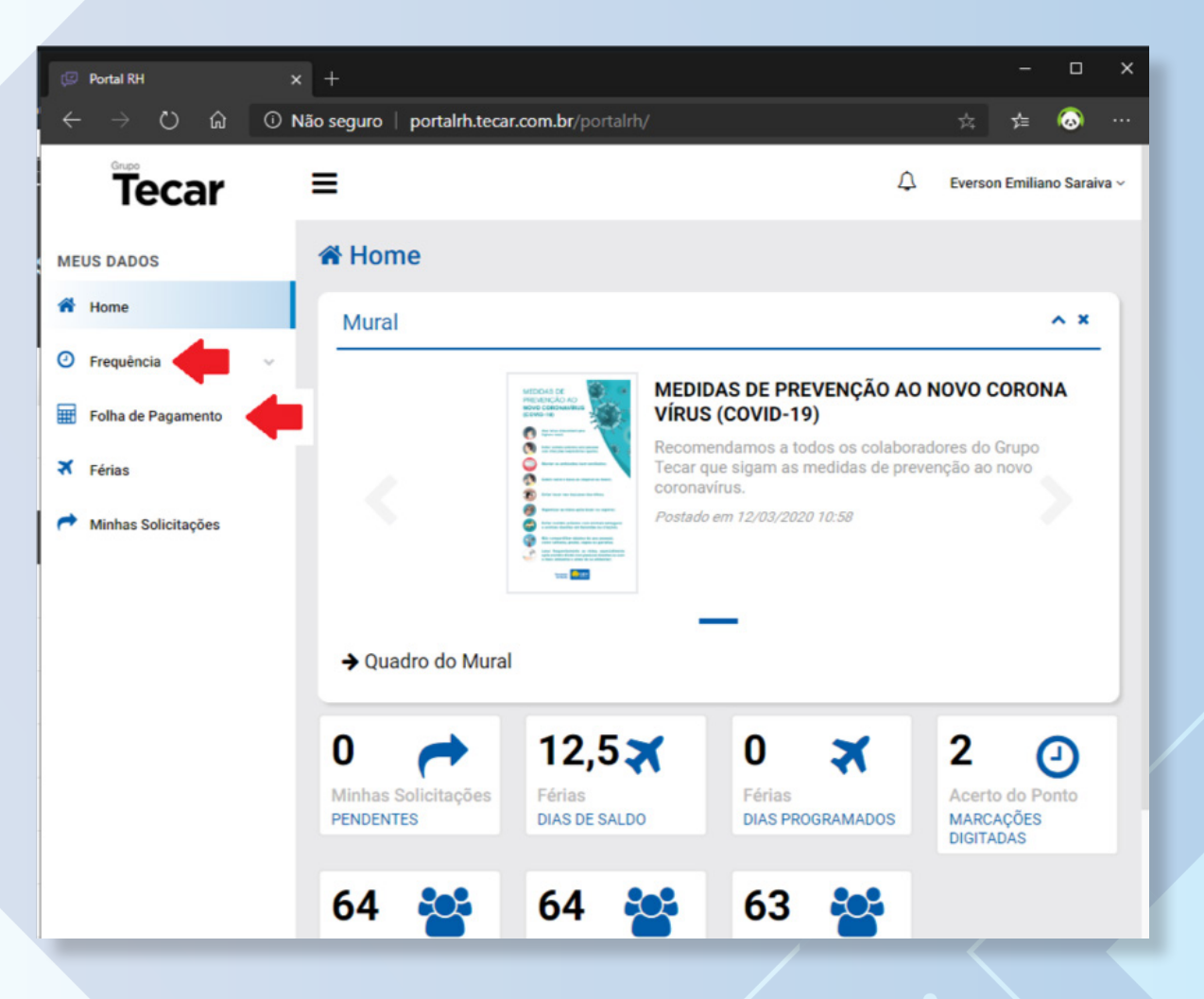

## **APLICATIVO (Android/iOS):**

A outra forma de acesso, é via aplicativo (Android/iOS), basta apontar sua câmera para o QR CODE abaixo e você será direcionado para fazer o download:

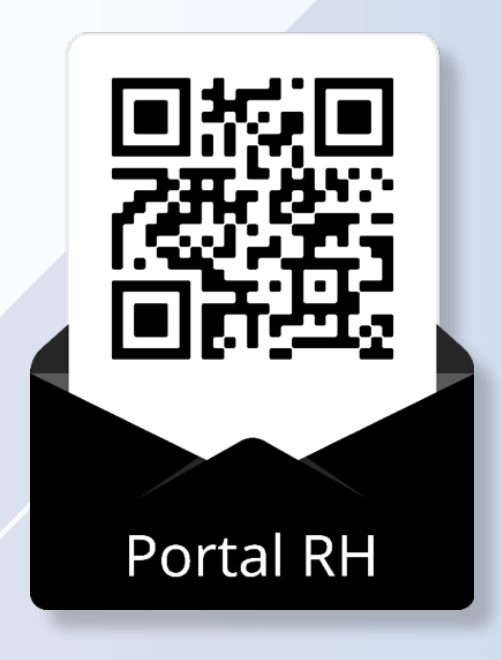

Após o download e instalação, abra a aplicação, e no campo 'CHAVE DE ACESSO' digite a palavra: Tecar (conforme exemplo abaixo) e nos campos 'USUÁRIO' e 'SENHA' deve-se digitar o mesmo usuário utilizado para fazer login nos computadores da empresa ou o \*usuário/senha repassado a você pelo seu departamento pessoal.

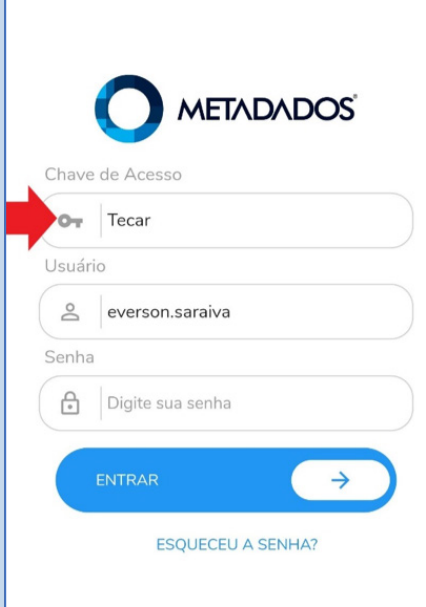

## Caso tenha problema com a questão de usuário/senha, favor procure a TI no telefone **(61) 3247-3076**

**e informe: "Gostaria de verificar meu usuário para acesso ao PortalRH"** faremos a primeira verificação e caso o problema de acesso não seja somente na TI, informaremos para que procure seu gerente para o mesmo entrar em contato com o Departamento Pessoal para verificar o seu usuário.

*\*Obs: se é a primeira vez que você irá fazer o login, deve-se primeiro direcionar-se até um computador, e na tela de login digitar seu usuário e senha e fazer a troca da senha para que você possa acessar o portal ou aplicativo com a senha definitiva.*